#### Download

# 'myView App' to Android environment

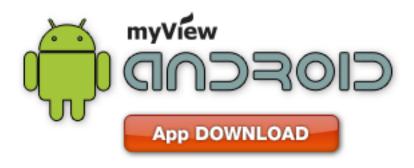

https://play.google.com/store/search?q=pname:com.kjradio.jrc

#### Download

# 'myView App' to iOS environment

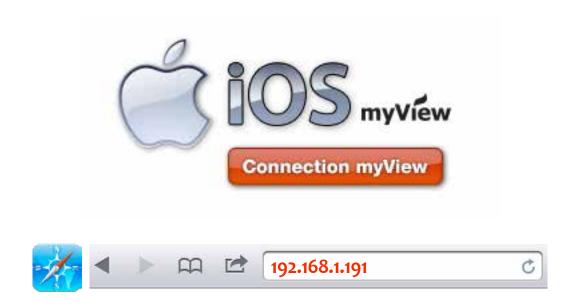

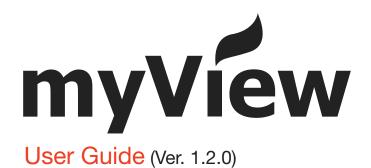

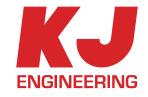

# **TABLE OF CONTENT**

- 1. Start myView
- 2. Add Channel
- 3. Exploring the Home screen
- 4. Exploring the Channel screen
- 5. Home Setting
- 6. Channel Setting

# 1. **START myView** (Home Screen)

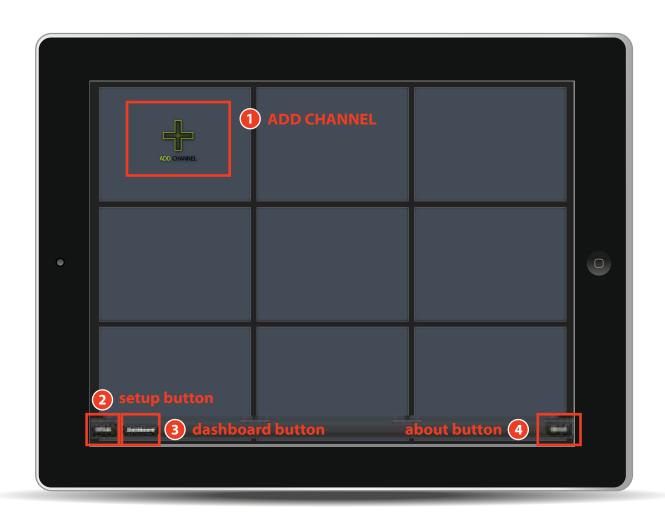

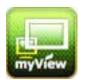

Click the myView icon and the home screen with 9 channels shows.

#### 11 'ADD CHANNEL' BUTTON

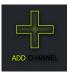

If you want to add new channel, click ADD CHANNEL on the screen. You will be taken to New Channel ADD screen. Fill in the new channel information and save to add new channel.

#### 2 'SETUP' BUTTON

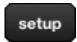

'setup' button will take you to the screen to set the refresh time of Home Channel.

#### **3 'DASHBOARD'** BUTTON

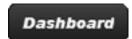

the navigation information of vessel is shown in the full screen.

## 4 'ABOUT' BUTTON

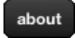

It shows myView information.

#### 2. ADD CHANNEL

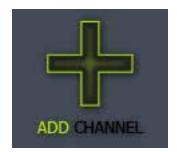

Click the ADD CHANNEL and you will be taken to the New CHANNEL GEN-ERATION WINDOW as below.

Fill in title, server, port, channel, and Refresh(sec), then press Save button. You can register the new channel on the Home screen.

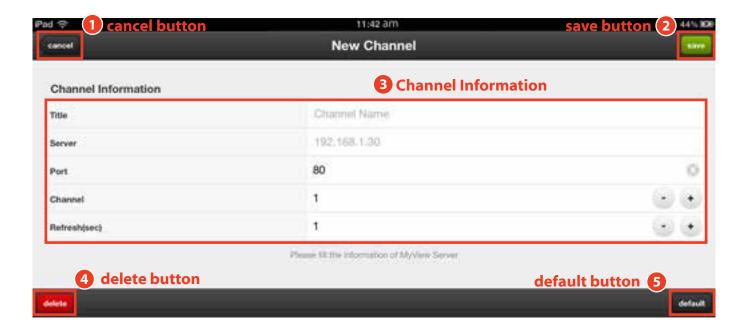

## 1 'CANCEL' BUTTON

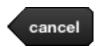

If you click the 'cancel' button, you will be taken to the home screen without generating new channel.

## **2** 'SAVE' BUTTON

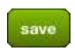

After you input the Channel information contents and press 'save' button, new Channel is generated and you can see the home screen as follows.

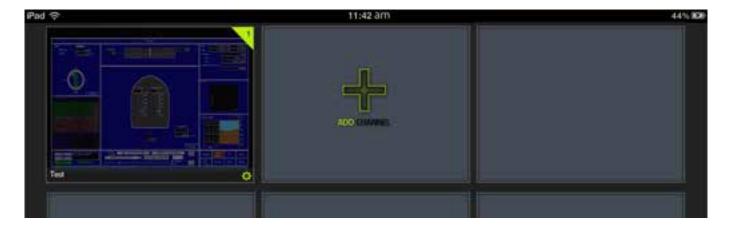

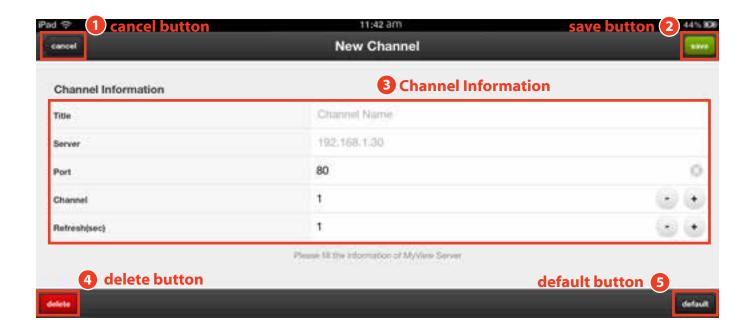

### **3 CHANNEL INFORMATION**

| Channel Informati | on           |     |
|-------------------|--------------|-----|
| Title             | Channel Name |     |
| Server            | 192.168.1.30 |     |
| Port              | 80           | ⊗   |
| Channel           | 1            | - + |
| Refresh(sec)      | 1            | - + |

■ Title : Enter the Channel name

Server : Enter the Server IP Address

Port : Enter port Number

■ Channel : Choose the Channel number using - + button

Refresh(sec): Set the refersh time of the Channel using - + button.

: Initialization of the contents

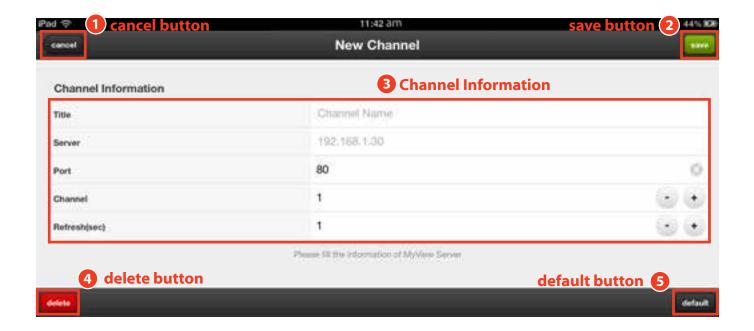

# 4 'DELETE' BUTTON

delete Used to delete the channel

## **5** '**DEFAULT**' BUTTON

default Used to initialize Channel information

#### 3. EXPLORING THE HOME SCREEN

When new channel is added, New channel display will be on the Home screen. The definition of the symbor on the channel display is as follows.

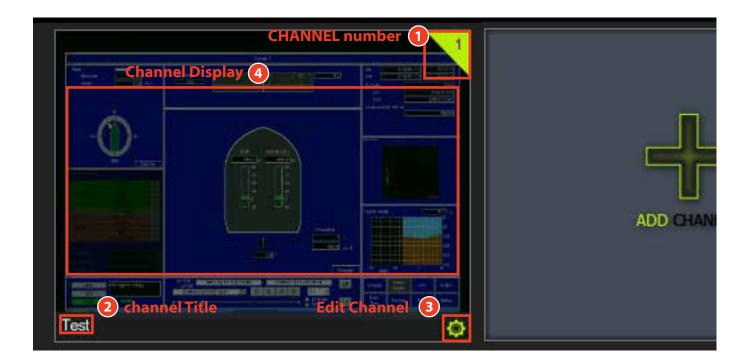

- **1** CHANNEL NUMBER
  - Channel Number is displayed.
- 2 CHANNEL TITLE
  - Test Channel Title is displayed.
- **3 'EDIT CHANNEL'** BUTTON
  - You can edit or delete the channel. Click the button and you can move to Edit Channel.
- 4 CHANNEL DISPLAY

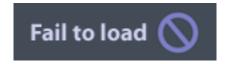

Current channel is shown on the screen. if it is disconnected, "Fail to Load" is on the screen.

## 4. EXPLORING THE CHANNEL SCREEN

Click 'Channel Display', you can see the Channel screen as below.

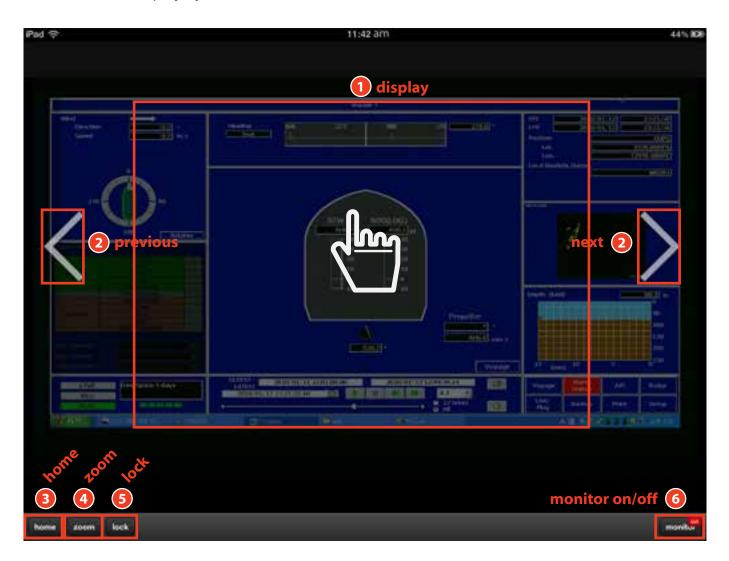

# 1 DISPLAY

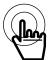

Press the screen 2-3 seconds and other button will disappear.

You can enlarge /minimize, or move the display with finger. Tab the screen 2 times and the screen will be back to original display size.

# 2 'PREVIOUS/NEXT' BUTTON

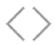

If the channel is more than 2, you can select the channel using 'previous/next' button.

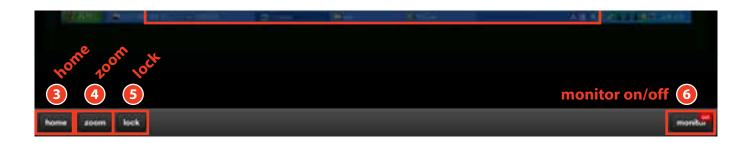

## **3 'HOME'** BUTTON

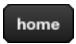

Click 'home' button to back to home screen

## 4 'ZOOM' BUTTON

zoom

if you click the 'zoom' button, you can see the below image.

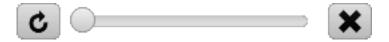

- Reset button: Initialize the display size
- scroll bar : You can adjust display size
- Close button : Zoom function closed

# **5 'LOCK/UNLOCK'** BUTTON

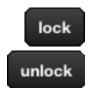

If you click the 'lock' button, display screen is fixed. If you click 'unlock' button, it moves to original display.

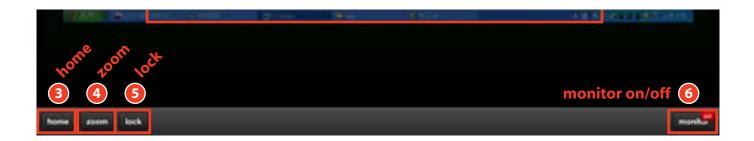

#### 6 'MONITOR OFF/MONITOR ON' BUTTON

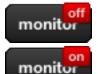

Click the 'monitor off' button and the button changes to 'monitor on' as below screen And the navigation information is shown as below.

Click the 'monitor on' button and it changes to 'monitor off' and the monitor navigation information will disappear.

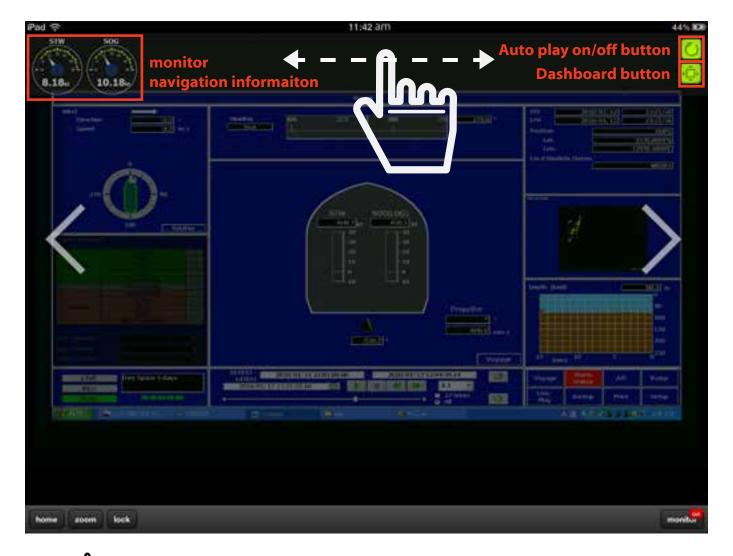

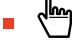

Navigation information can be adjusted using finger button.

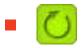

Auto play on: The navigaton information panel shall be switched automatically.

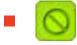

Auto play off: Information display hold

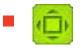

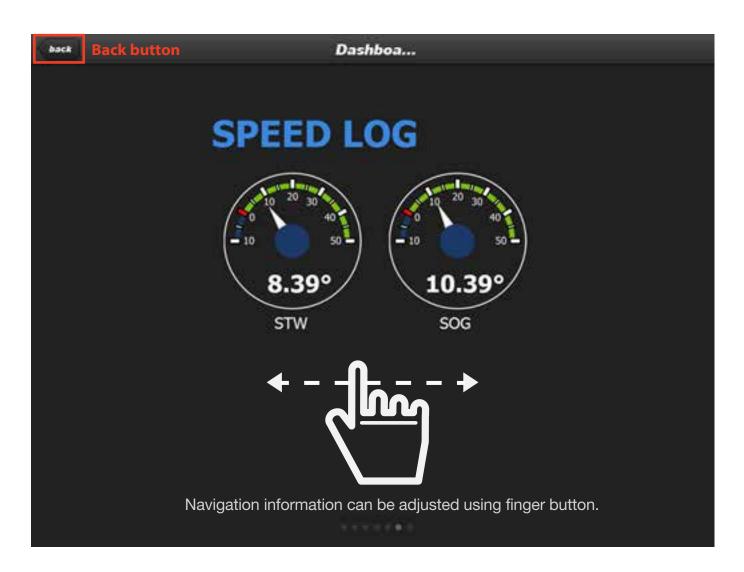

When Dashboard mode

#### 5. HOME SETTING

'Setup' button will take you to the screen to set the refresh time of Home Channel.

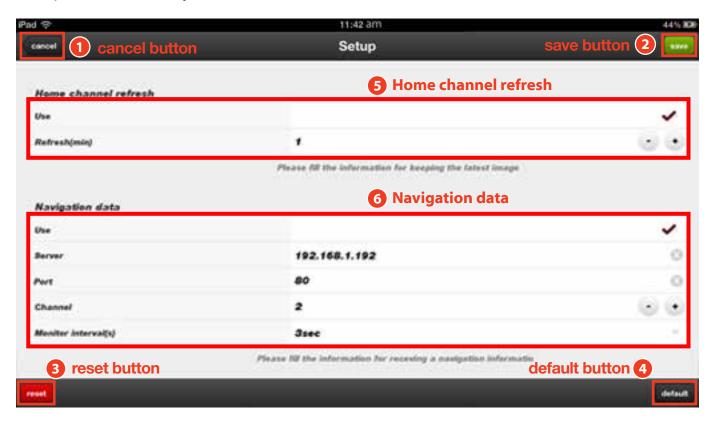

- 1 'CANCEL' BUTTON
  - cancel

Press 'cancel' button and home channel refresh setting will be cancelled and move to home screen.

- 2 'SAVE' BUTTON
  - save

Enter the contents in the Home channel refresh and click 'save' button. New refresh time will be applied on the Channel screen on the Home screen.

- (BUTTON)
  - reset

All the contents will be initialized in myView.

4 'DEFAULT' BUTTON

default

Home channel refresh contents will be initialized.

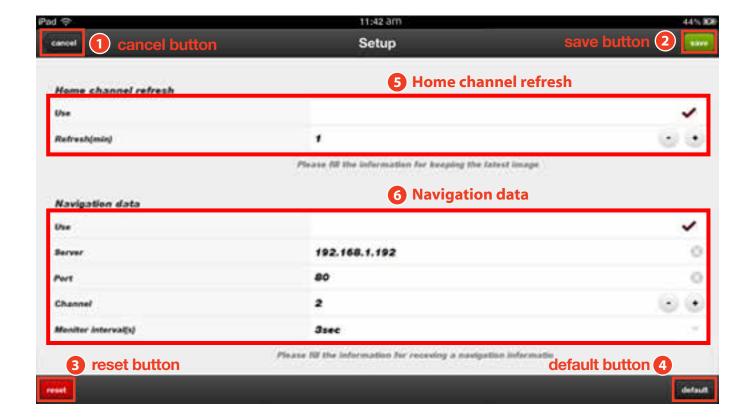

## 5 HOME CHANNEL REFRESH

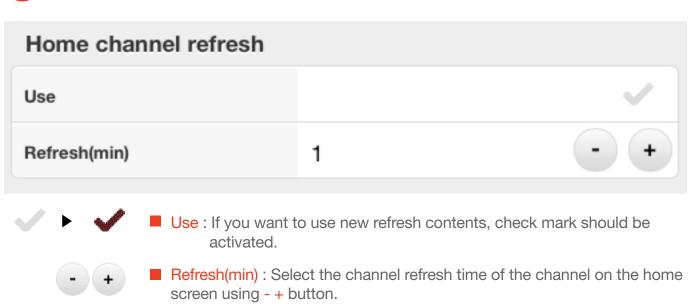

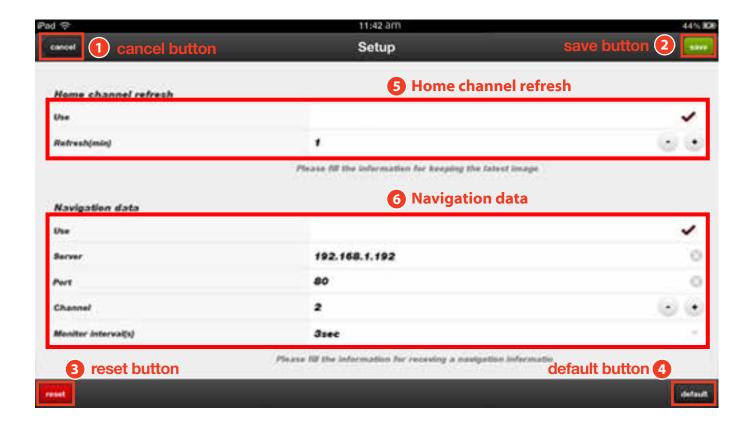

## **6** NAVIGATION DATA

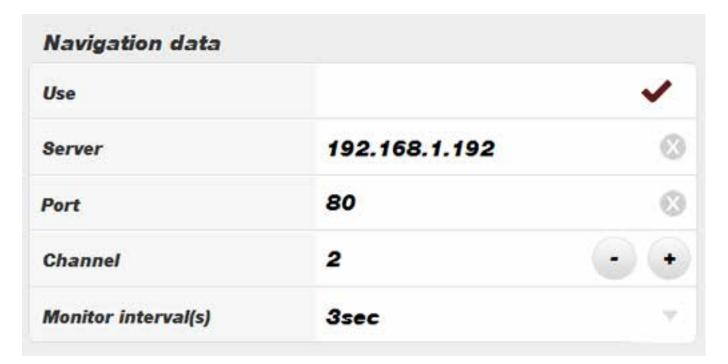

Use : If you want to use navigation data, check mark should be activated.

Server : Enter the Server IP

Port : Enter port

■ Channel : Choose the Channel number using - + button.

■ Monitor interval(s): This is refresh interval of the navigation information from server.

#### 6. CHANNEL SETTING

'Edit Channel' button will take you to set Channel Information of Home Channel.

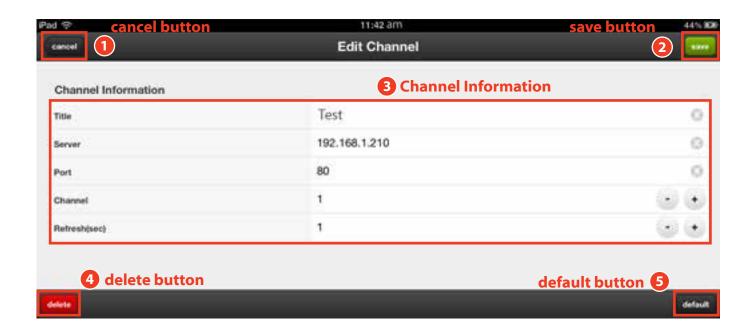

- 11 'CANCEL' BUTTON
  - Press 'cancel' button and channel editing setting will be cancelled and move to home screen.
- 2 'SAVE' BUTTON
  - Enter the contents in the Home channel refresh and click 'save' button.

    New Channel Information will be applied on the Channel screen on the Home screen.

# **3** CHANNEL INFORMATION

| Channel Informati | ion           |      |  |
|-------------------|---------------|------|--|
| Title             | TEST          | TEST |  |
| Server            | 192.168.1.210 |      |  |
| Port              | 80            | 8    |  |
| Channel           | 1             | - +  |  |
| Refresh(sec)      | 1             | - +  |  |

Title : Enter the Channel name

Server : Enter the Server IP

Port : Enter port

■ Channel : • Choose the Channel number using - + button

: Initialization of the contents

#### 4 'DELETE' BUTTON

delete Used to delete the channel

# 6 'DEFAULT' BUTTON

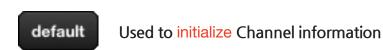